. .

**MB Keymaker Pro Copying of existing transponder (use of GMT46 transponder)**

 $\bullet$ 

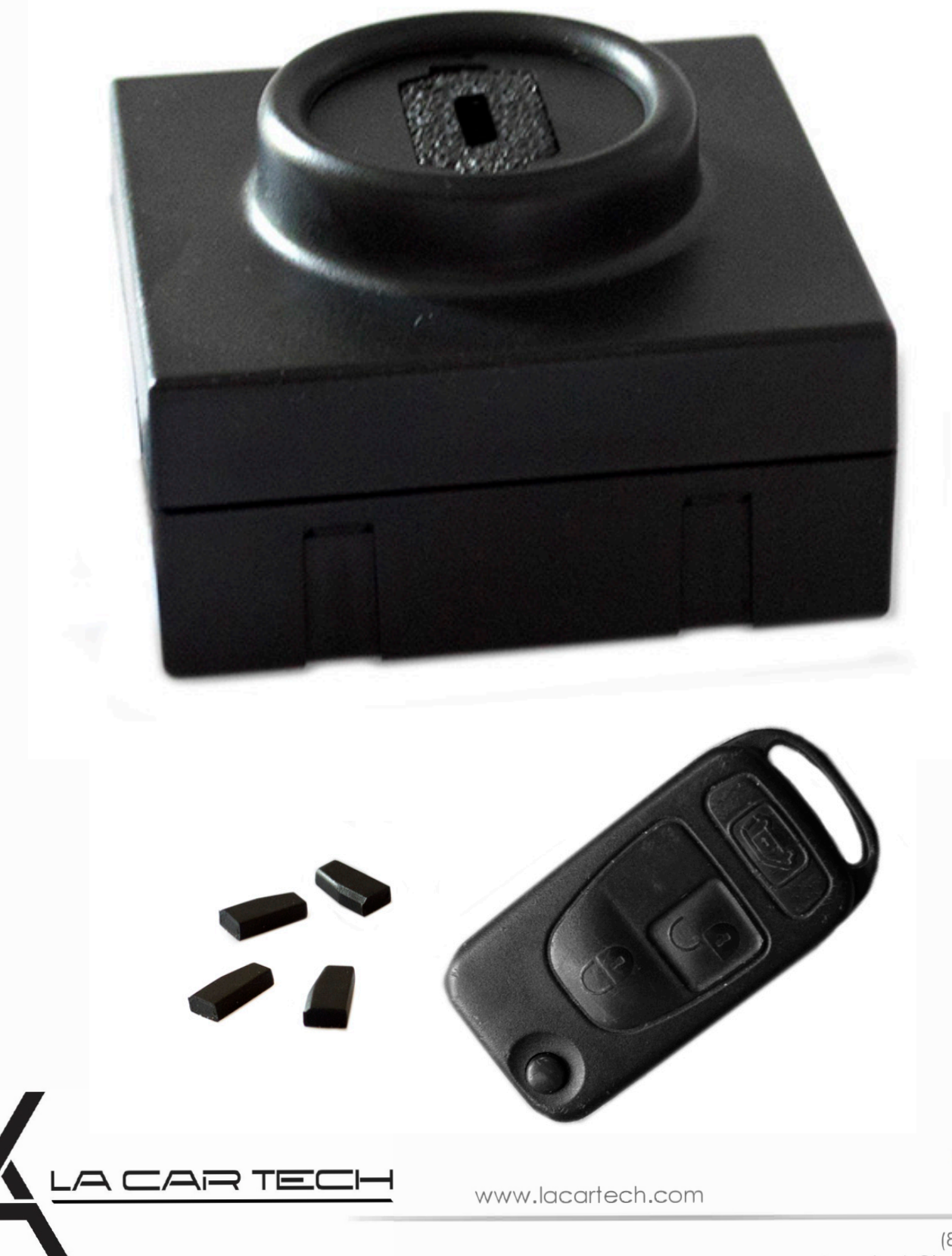

(877) 289-5124 lacartech@lacartech.com

 $\bullet$ 

Connect the device to the computer Put existing key with PCF 7936 transponder or PCF 7936 transponder itself into the device

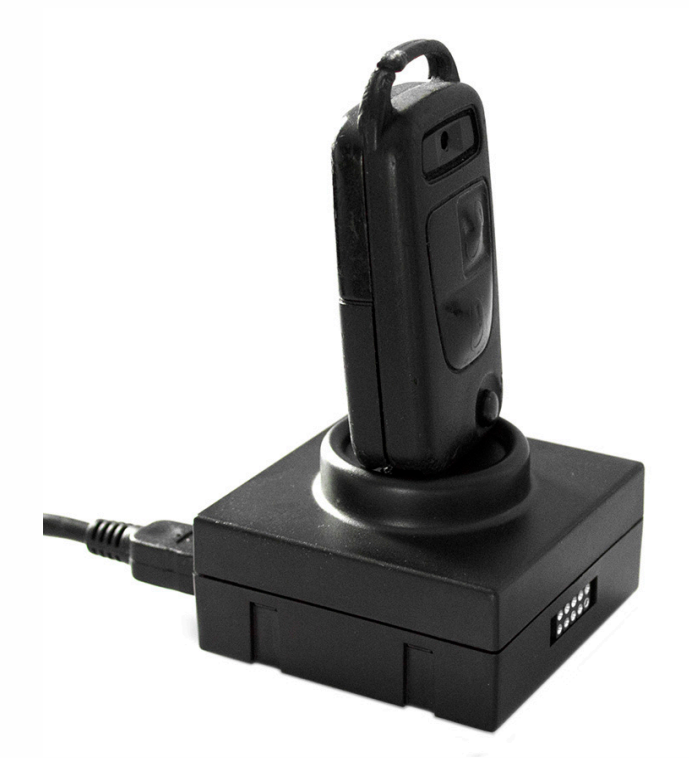

Run Keymaker Pro software and click Read ID in the Copy PCF to GMT46 tab

#### 4 Sprinter Dodge, Hitag2 v1.0 D0000201 Update Serial Number About Help **Sprinter Dodge, Hitag2**  $Dodge$  |Hitag2| Copy PCF to GMT46 GMT46 PCF Hitag2 **Read ID Load Dodge EE Load Dodge EE Wr.Config Program GMT46** On Ignition **Program PCF Read GMT46** Erase GMT46 **Crack PCF Save Dodge EE Renew Copy to GMT46**

It should show you transponder status

 $\ddot{\phantom{a}}$ 

 $\blacksquare$ 

 $\bullet$ 

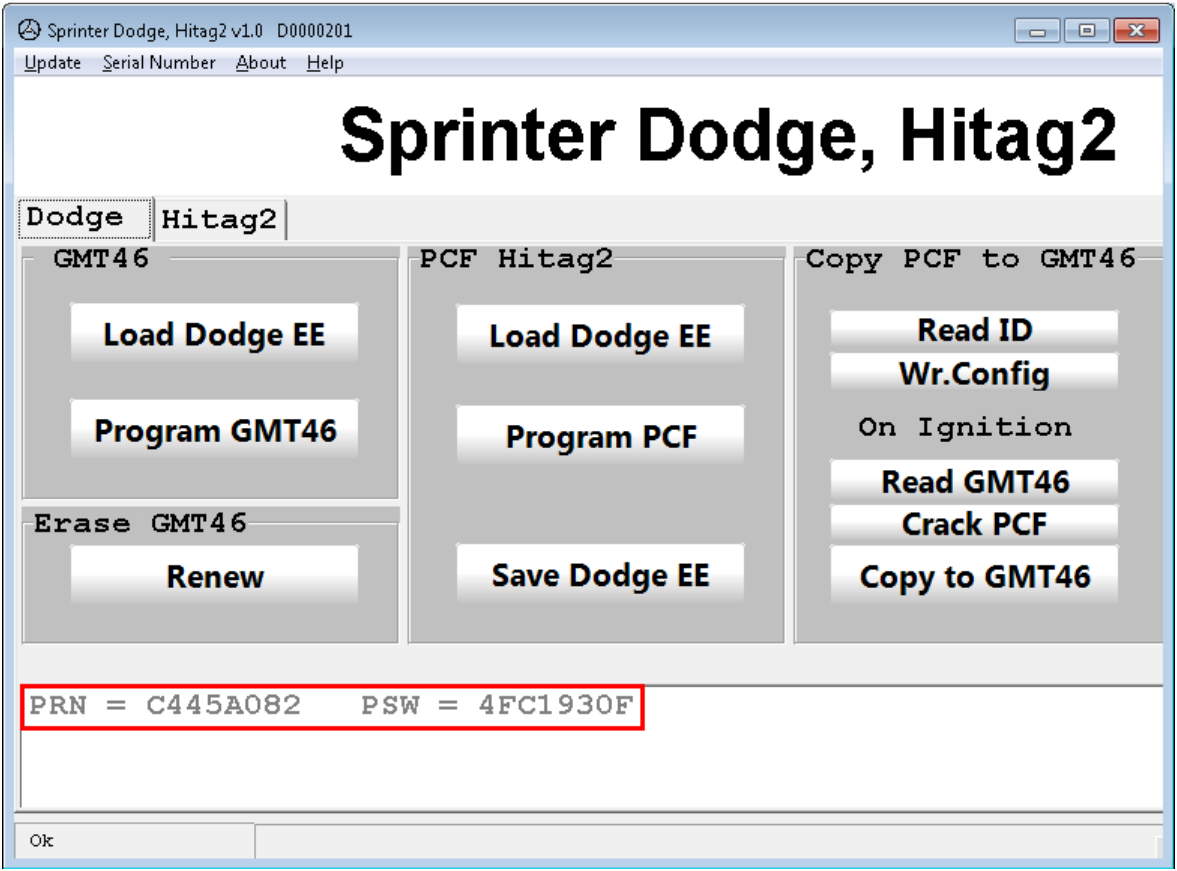

## Put a new GMT46 transponder into the device

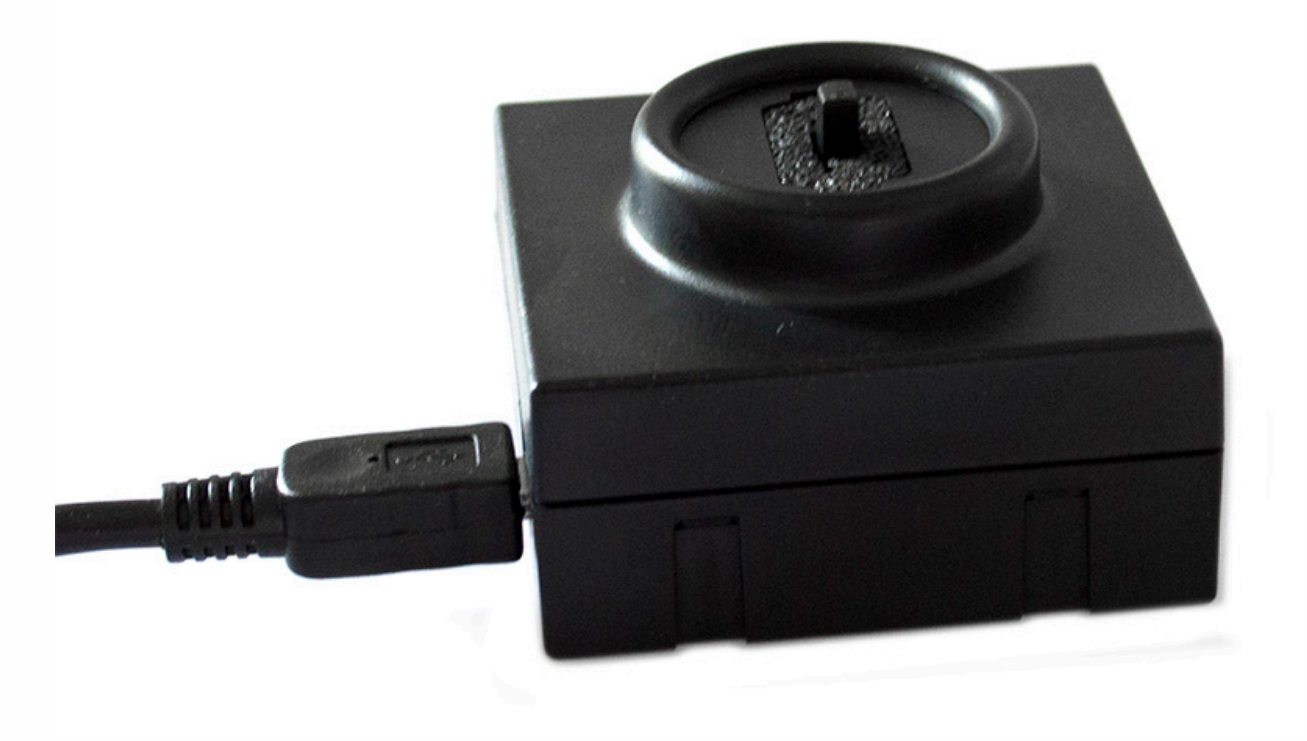

 $\overline{\phantom{a}}$ 

 $\dddot{\cdot}$ 

 $\bullet\bullet$  $\bullet$ 

 $\ddot{\cdot}$ 

### **Click Renew**

 $\bullet\bullet\bullet$ 

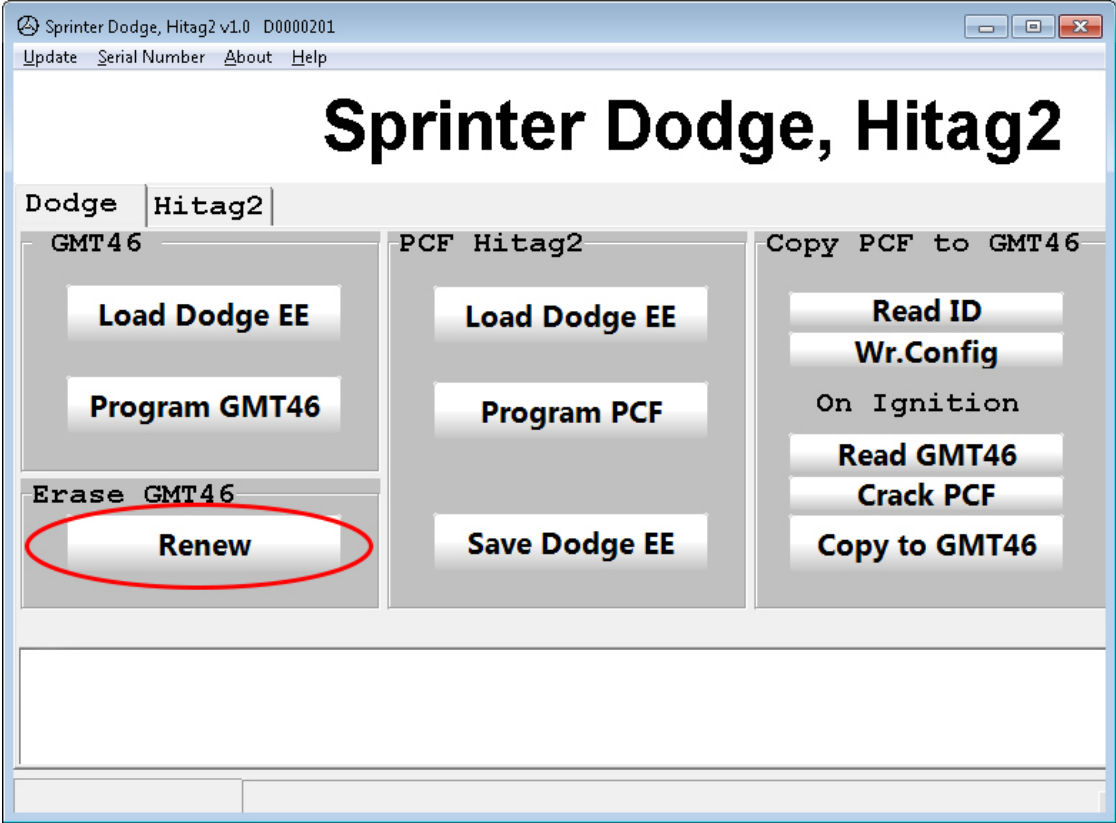

# **Click WrConfig**

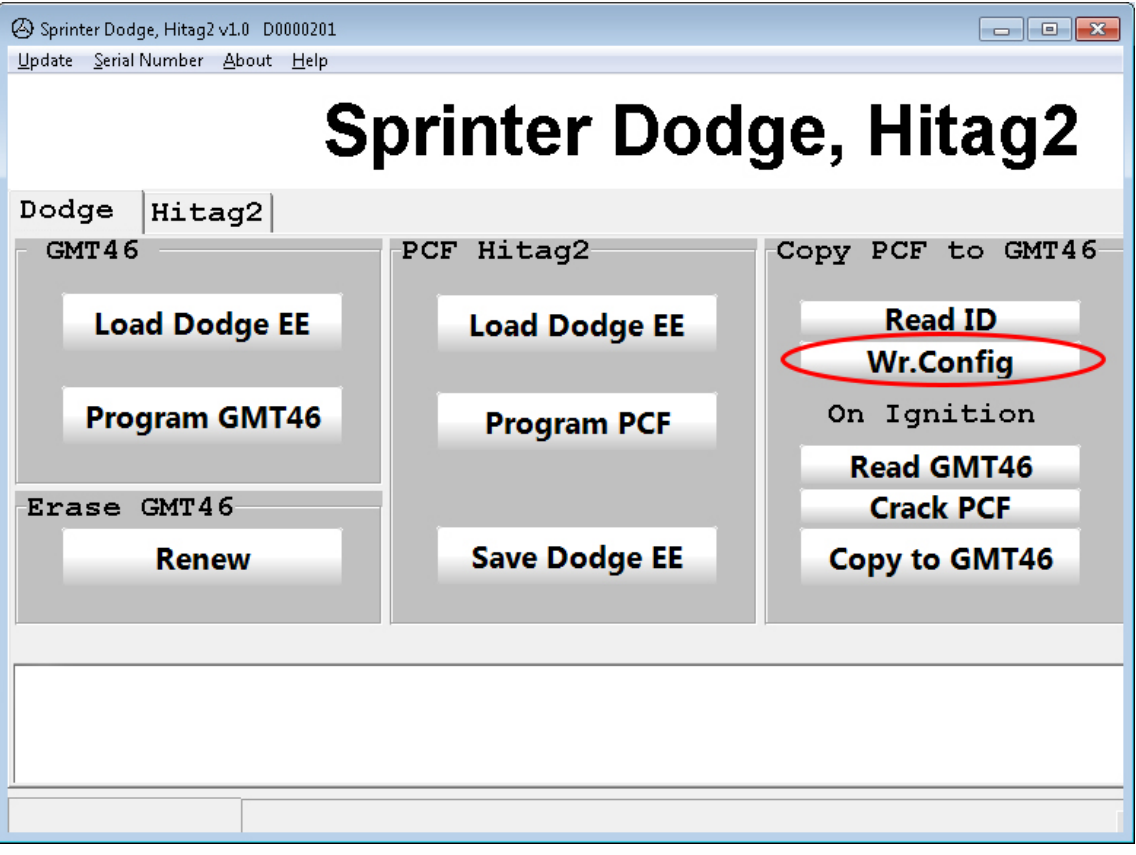

**Put prepared transponder in the key Put the key in the ignition of a car for about 5 seconds**

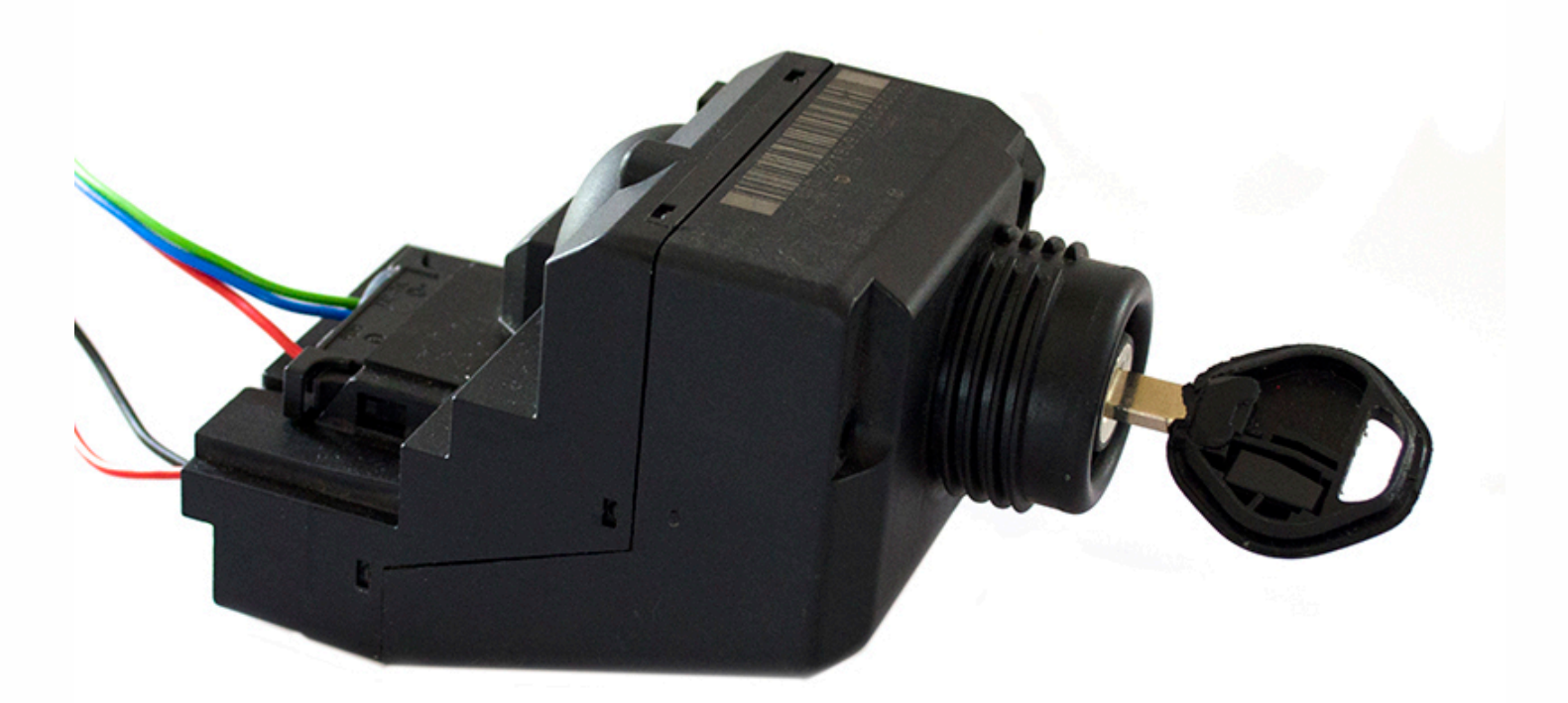

**Put transponder out of the key and put it into the device**

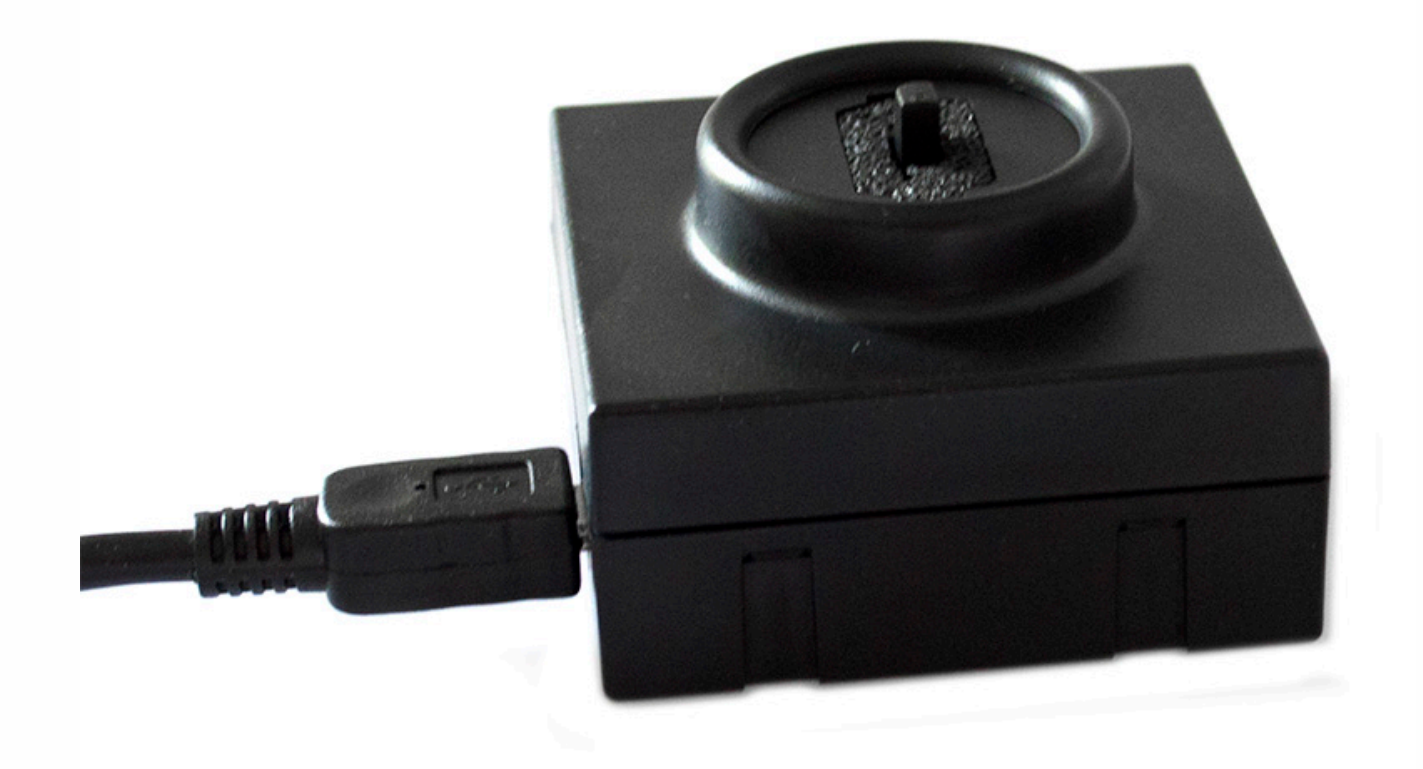

 $\bullet\bullet$ 

 $\bullet\hspace{0.4mm}\bullet\hspace{0.4mm}\bullet\hspace{0.4mm}\bullet$ 

**Click Read GMT46 button in Copy PCF to GMT46 tab**

 $\bullet\bullet\bullet$ 

It should show you status. If it shows 0's, 1's or Error message you have to **repeat the whole process again.**

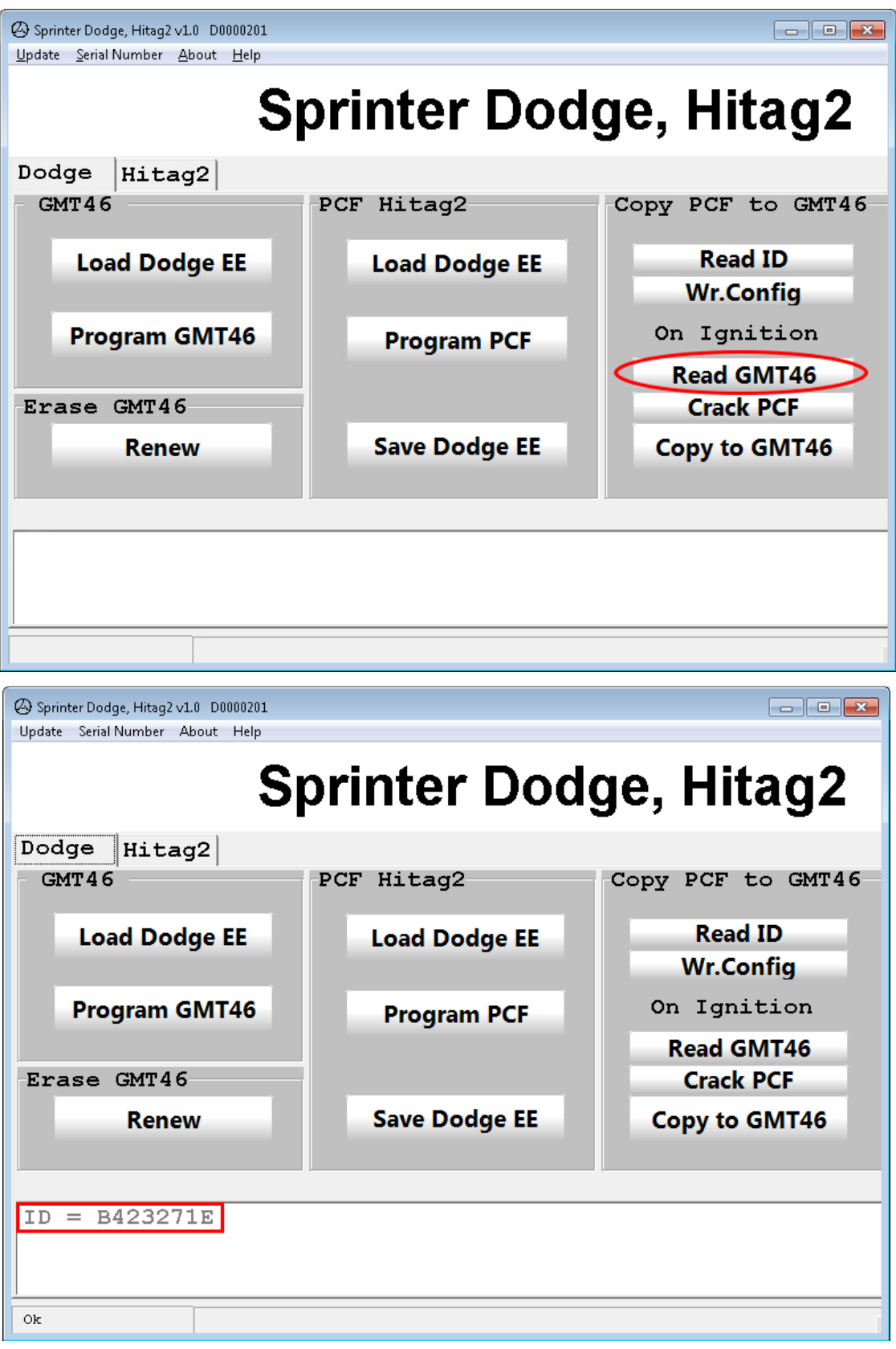

Put existing key with PCF 7936 transponder or PCF 7936 transponder **itself into the device and click Crack PCF**

### **During Crack PCF it should show you transponder status**

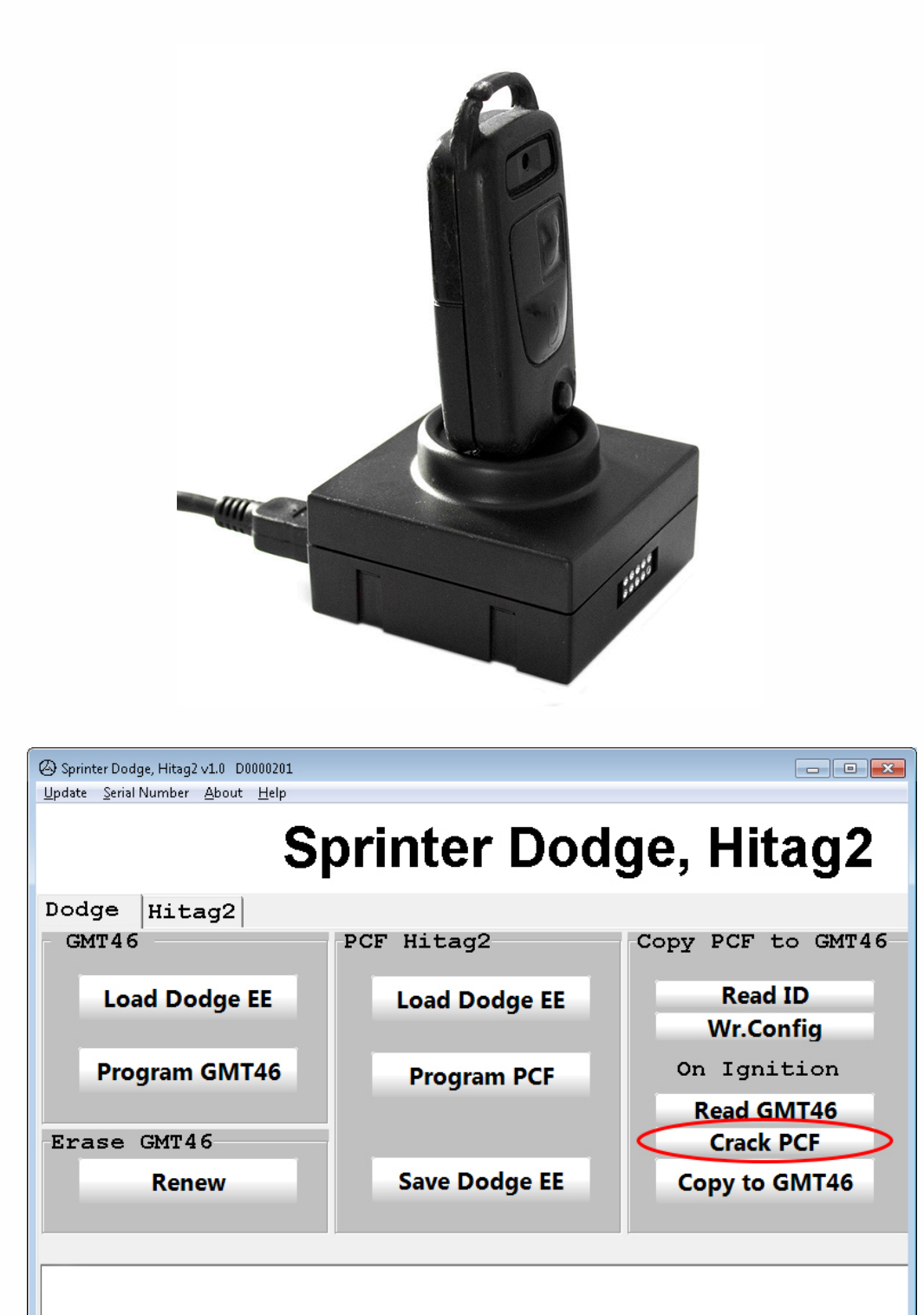

 $\bullet$   $\bullet$  $\bullet$   $\bullet$ 

 $\bullet\bullet$ 

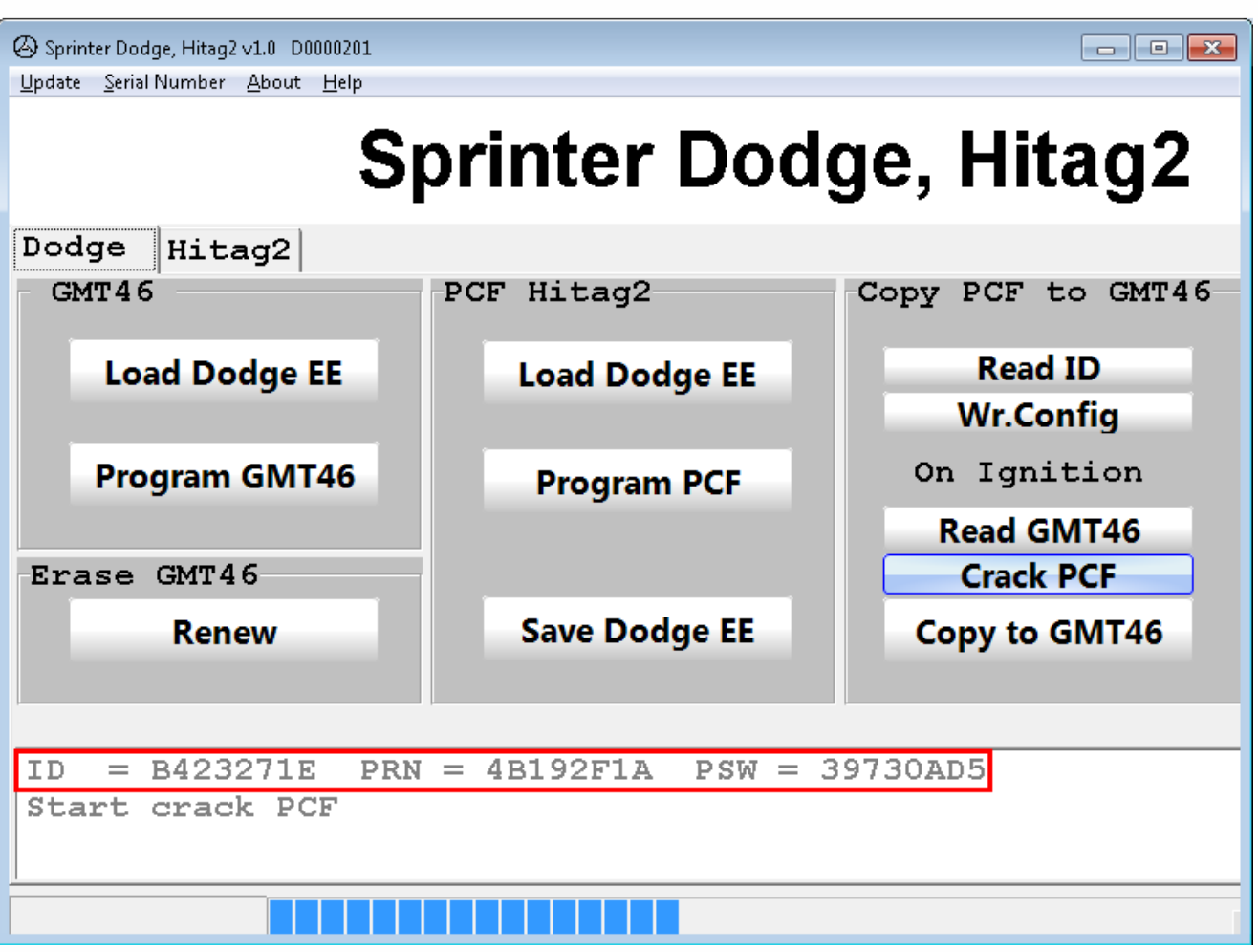

## Put GMT46 transponder into the device

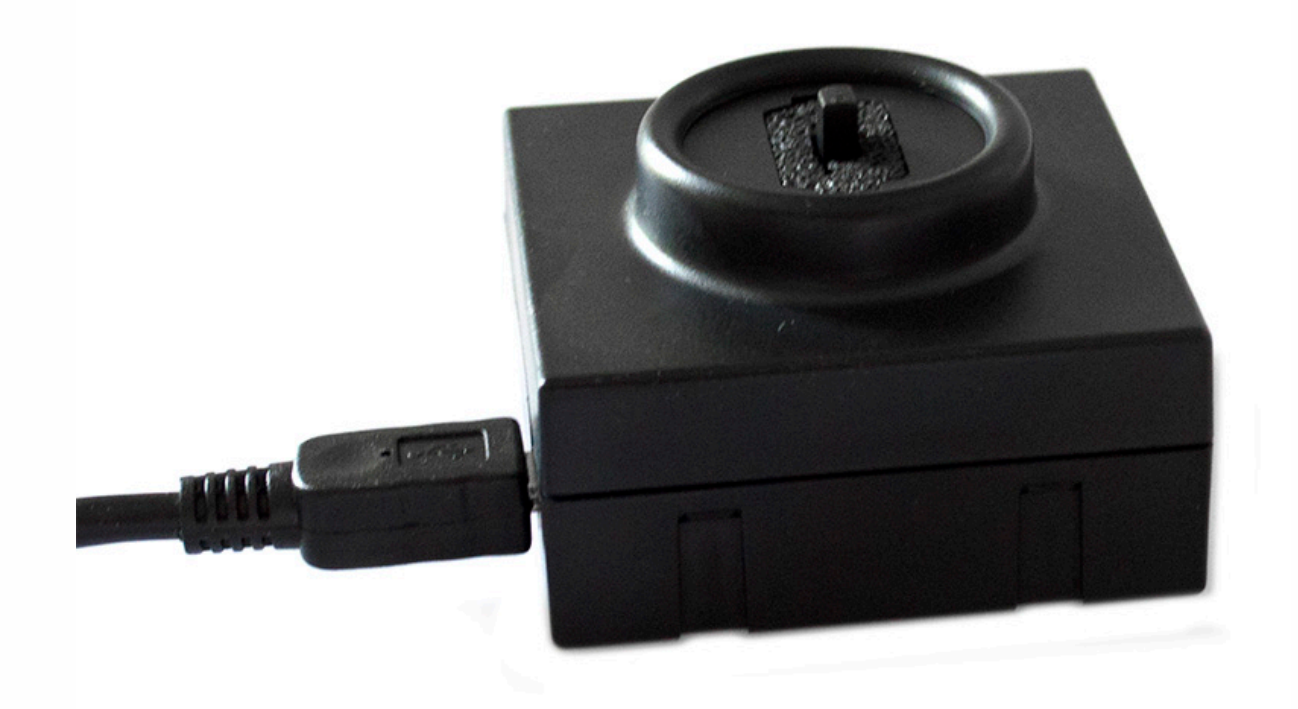

#### **Click Copy to GMT46 It will show you "Successful" status message button**

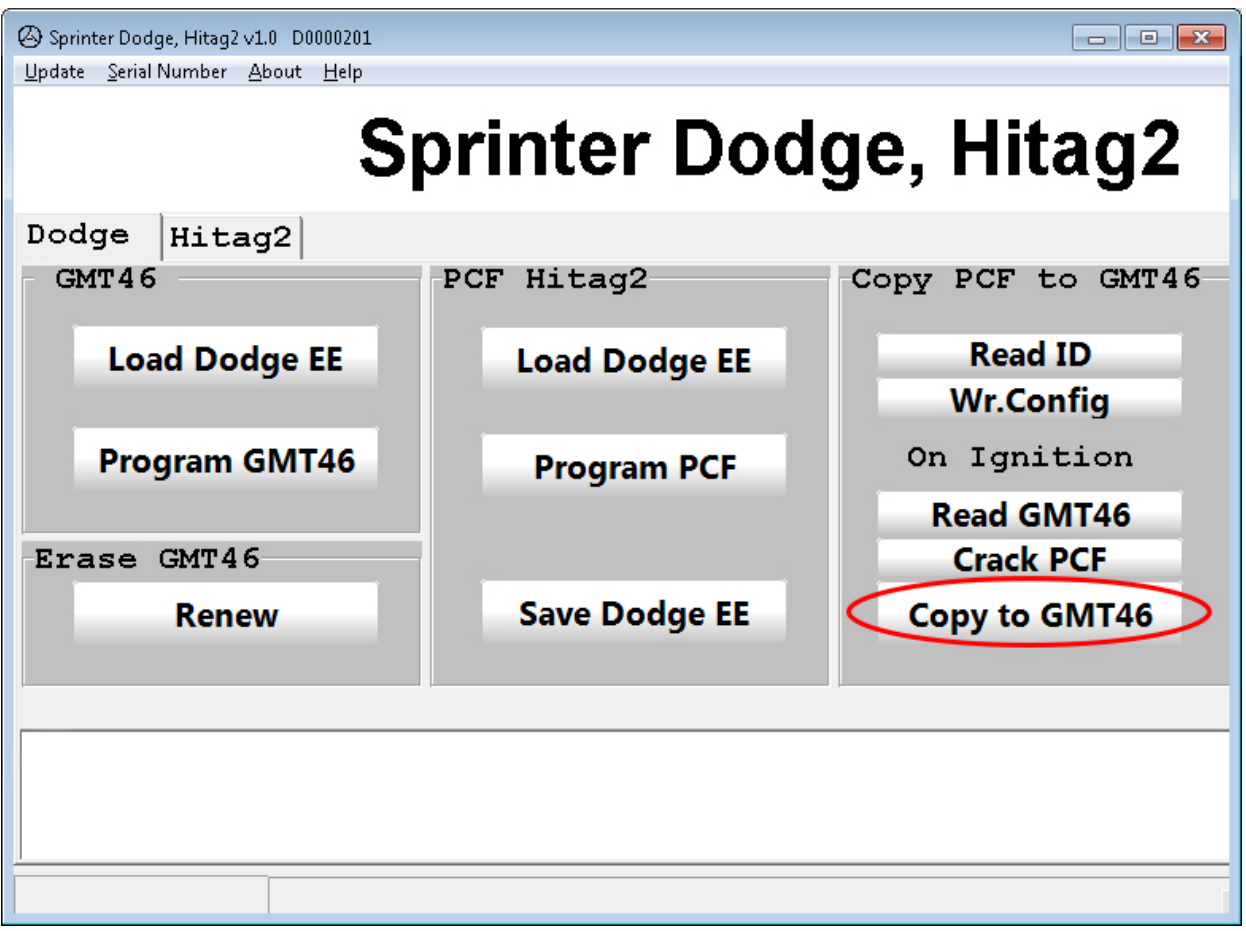

### **Put transponder in the key and run a car**

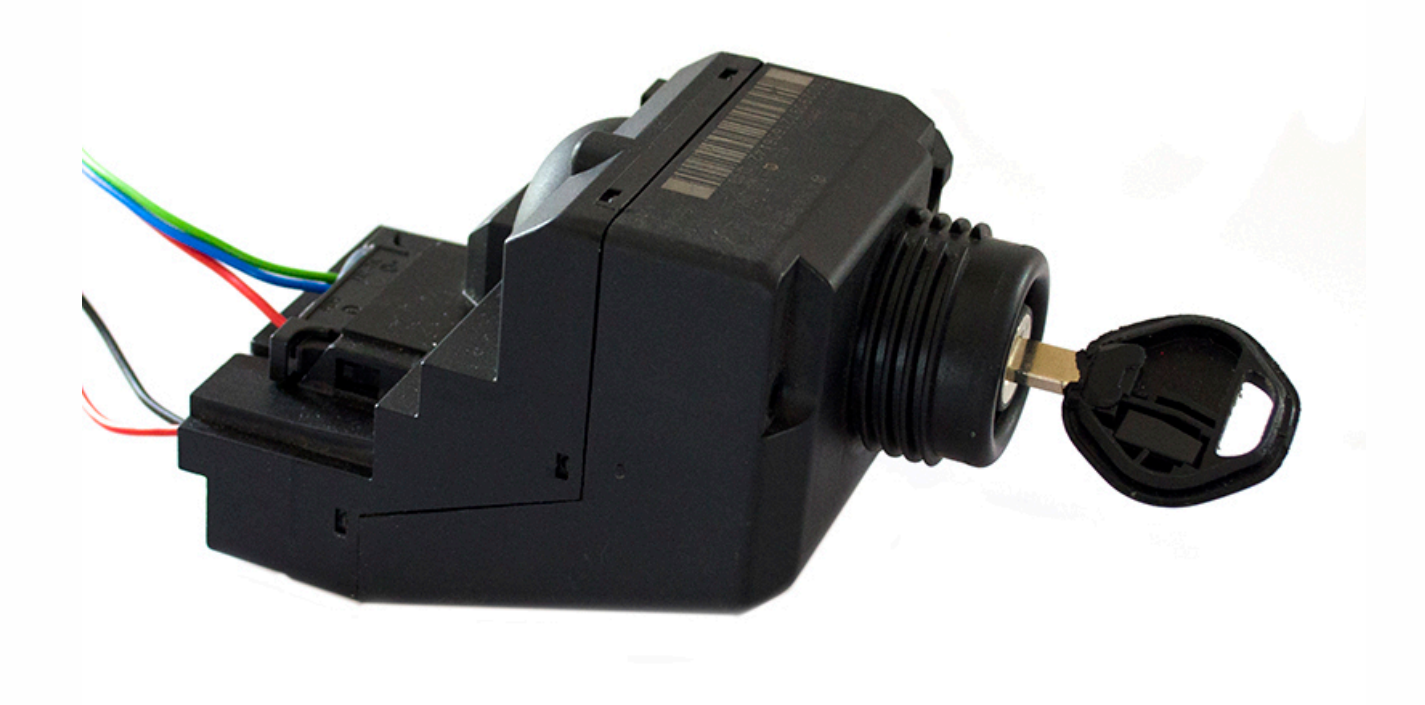